# **Über dieses Buch**

### *In diesem Kapitel:*

- n **Neue Funktionen in Access 2013**
- n **Ein kurzer Überblick**
- n **Voraussetzungen**

1

- n **Zur Beispieldatenbank**
- n **Arbeiten mit einem Touchscreen**
- n **Ein letztes Wort**

In diesem Nachschlagewerk verschaffen Sie sich schnell und einfach mithilfe der leicht verständlichen Schritt-für-Schritt n diesem Nachschlagewerk verschaffen Sie sich schnell und Anleitungen und der anschaulichen Bilder einen Überblick über verschiedene Verfahren und Techniken beim Arbeiten mit Access 2013. Auch wenn das Arbeiten mit einer Beispieldatenbank gezeigt wird, können Sie an jeder Stelle im Buch beginnen, ohne die vorherigen Schritte durchführen zu müssen. Als Beispieldatenbank dient die von Microsoft entwickelte Access-Datenbank *Northwind 2007*, die Sie auf Ihren Rechner herunterladen können (siehe hierzu weiter hinten in diesem Kapitel).

Für alle Benutzer, die einerseits im Team an verschiedenen Orten gemeinsam auf die Daten einer Datenbank zugreifen und andererseits nicht auf die Möglichkeit der lokalen Entwicklung von komplexen Unternehmenslösungen verzichten wollen, stellt Access 2013 ein wichtiges Werkzeug dar.

Microsoft bietet mit Access 2013 ein Programm an, das sowohl die neuen Technologien zur gemeinsamen Datennutzung in einer Browseroberfläche als auch die bewährten Desktopfunktionen zur Datenbankentwicklung in einem Produkt zur Verfügung stellt.

# **Neue Funktionen in Access 2013**

In Access 2013 hat sich vor allem eines geändert: Sie können jetzt nicht nur Desktopdatenbanken, sondern auch sogenannte Web App-Datenbanken erstellen.

Da nach dem Starten von Access 2013 standardmäßig die Option zum Erstellen einer neuen Web App-Datenbank aktiviert ist, widmet sich das Buch gleich in den ersten beiden Kapiteln dieser neuen Funktion.

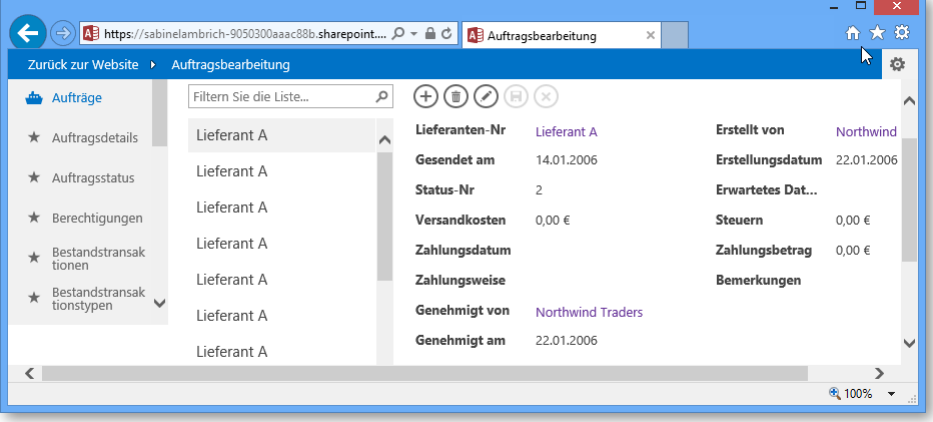

Anwender haben lange darauf gewartet, ihre Datenbanken ins Web stellen zu können. Access hat zwar bereits in früheren Versionen Schritte in diese Richtung gemacht, z.B. mit Datenzugriffsseiten ab der Version 2000 und mit Webdatenbanken in der Version 2010. Access 2013 stellt nun aber eine neue Technologie zur Erstellung von Web Apps und zur Darstellung Ihrer Daten im Web zur Verfügung.

Eine Web App ist entweder in Microsoft Office 365 oder im Microsoft SharePoint 2013-Server Ihres Unternehmens, auf dem Access Services ausgeführt werden, gehostet. Um die Schritte in den Web App-Kapiteln in diesem Buch durchzuführen, benötigen Sie daher in Ihrer Arbeitsumgebung eine dieser Zugriffsmöglichkeiten.

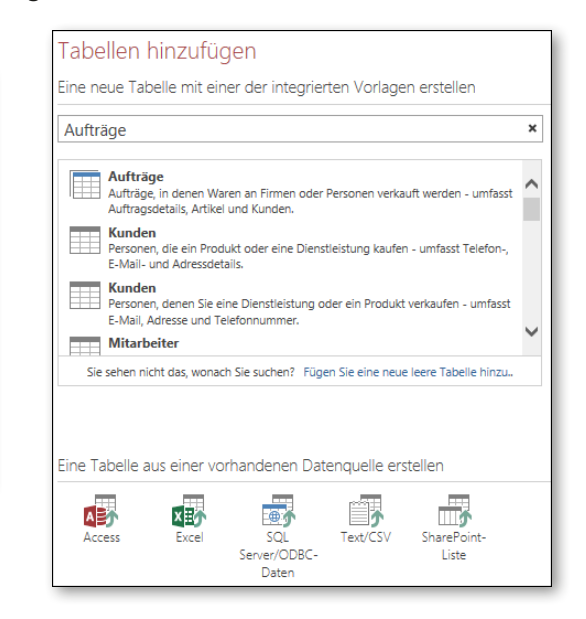

Beim Erstellen einer Web App greifen Sie entweder auf eine integrierte Tabellenvorlage zu oder importieren Daten aus einer vorhandenen Datenquelle.

Beim Entwickeln einer browserbasierten Oberfläche stellt Access automatisch mindestens zwei Browseransichten für die Daten jeder Tabelle zur Verfügung – *Liste* und *Datenblatt*. Die Listenansicht zeigt eine Liste von Datensätzen, die mit anderen Datenbereichen verknüpft sind. So können zum einen die Datensatzdetails und zum anderen damit verknüpfte Datensätze gezeigt werden. Access erstellt automatisch eine Datenblattansicht. Sie können weitere Datenblätter für eine Tabelle als Ansicht Ihrer Daten hinzufügen. Der Begriff »Ansicht« in Web Apps entspricht dem Begriff »Formular« in Desktopdatenbanken.

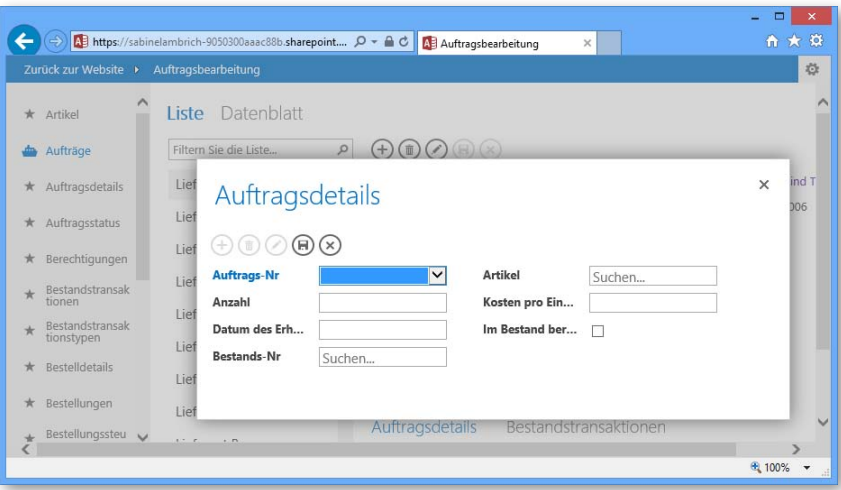

Ein weiteres wichtiges Element in Web Apps sind Dropdownlisten, in denen Sie eine Auswahl treffen. Die Verwendung herkömmlicher Listen- und Kombinationsfelder ist in einem

Browser jedoch ineffizient. Mit Eingaben in den neuen AutoVervollständigen-Feldern können Sie die Auswahl im Listenfeld auf übereinstimmende Elemente einschränken.

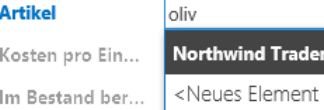

Beim Ändern von Daten in einer Datenblattansicht funktioniert das Arbeiten in der Liste mit den Datensätzen genauso wie in Desktopdatenbanken. In allen anderen Ansichten verwenden Sie stattdessen die sogenannte Aktionsleiste, über die Sie Änderungen eingeben und speichern.

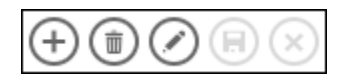

Zu den weiteren interessanten Neuerungen in Web Apps gehören die Möglichkeit, Daten zusammenzufassen, sowie die automatische Verfügbarkeit einer vertikal angeordneten Tabellenauswahl und einer horizontal angeordneten Ansichtsauswahl zum Navigieren in den Daten.

Wenn Sie mit Office 365 die Daten in einer Web App speichern, werden diese in einer SQL Azure-Datenbank in der Cloud abgelegt und Sie haben alle Vorteile dieser neuesten Microsoft-Speichertechnologie.

Die folgenden älteren Access-Funktionen gibt es in der Version 2013 nicht mehr:

- **n** Access-Projekte (ADP)
- Pivot-Tabellen und Pivot-Charts
- $\blacksquare$  Replikation

e Oil

**Northwind Traders O** 

hinzufügen>

- **n** Upsizing-Assistent
- **n** Quellcodeverwaltung
- Unterstützung von Access 97-Datenbanken

# **Ein kurzer Überblick**

*Access 2013 auf einen Blick* ist in 13 Kapitel unterteilt. Jedes Kapitel widmet sich einem speziellen Thema. Im Folgenden erhalten Sie einen kurzen Überblick über den Aufbau des Buches, damit Sie gezielt zu dem für Sie wichtigen Thema blättern können.

- Kapitel 2, »Eigene Web Apps erstellen«, stellt die neue Access-Technologie zum Erstellen von Web Apps vor. Hier erfahren Sie, wie einfach es ist, eine browserbasierte Oberfläche für Ihre Anwendung zu erstellen.
- In Kapitel 3, »Web Apps weiterentwickeln«, tauchen Sie tiefer in die Entwicklung von Web Apps ein. Sie lernen das Erstellen von und das Arbeiten mit Datenansichten und Abfragen sowie weitere wichtige Arbeitsverfahren kennen.
- Kapitel 4, »Desktopdatenbanken erstellen«, beschreibt, wie Sie eine Desktopdatenbank erstellen. Schwerpunkt sind das Definieren von Tabellen und Beziehungen – wichtige Arbeitsschritte beim Aufbau einer Datenbank.
- In Kapitel 5, »Mit Datenblättern arbeiten«, wird eine Reihe von Verfahren zum effektiven Arbeiten mit Datenblättern vorgestellt.
- Kapitel 6, »Daten mit Abfragen auswählen«, demonstriert, welche wichtige und zentrale Funktion Abfragen in relationalen Datenbanken übernehmen. Mit Abfragen führen Sie Daten aus verschiedenen Tabellen zusammen und nutzen wichtige Berechnungs- und Parametrisierungsfunktionen.

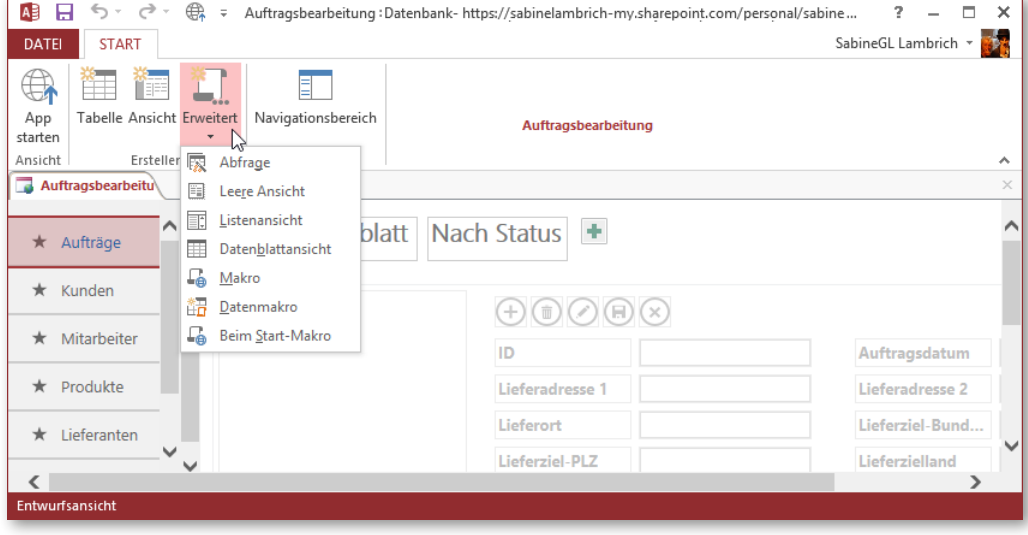

- In Kapitel 7, »Daten mit Abfragen ändern«, lernen Sie einfache und komplexe Methoden zum Aktualisieren Ihrer Daten kennen. Mit Aktionsabfragen können Sie stapelweise Daten ändern, löschen oder in andere – neue oder vorhandene – Tabellen verschieben.
- In Kapitel 8, »Die Datenpräsentation mit Formularen optimieren«, lernen Sie die verschiedenen Formulartypen kennen und erfahren, wie Sie Felder in Formulare einfügen.
- Kapitel 9, »Steuerelemente effektiv einsetzen«, zeigt, wie Sie mit Steuerelementen die Funktionalität Ihrer Formulare erweitern.
- In Kapitel 10, »Daten in Berichten präsentieren«, lernen Sie die Berichtsfunktion von Access kennen, mit der Sie vielseitige Berichte – von einfachen Datenblättern bis hin zu komplexen Rechnungen – erstellen und drucken.

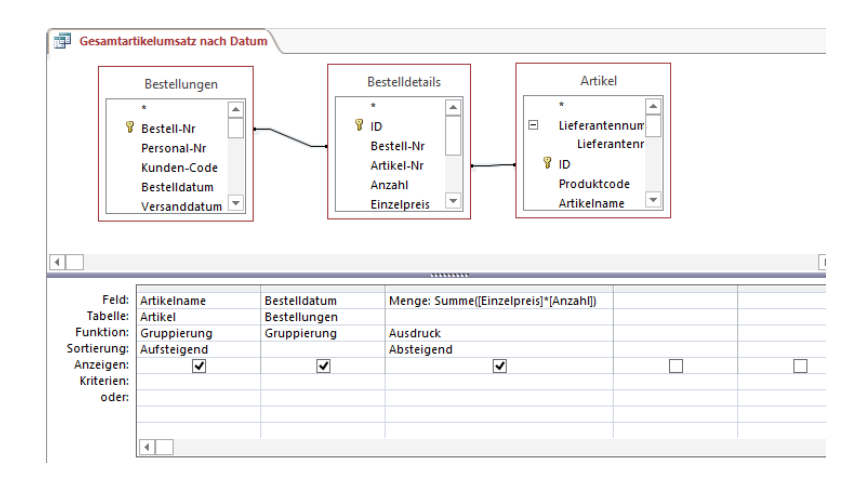

- Kapitel 11, »Daten austauschen«, demonstriert das Importieren und Exportieren von Daten. Access kann seine Daten dynamisch mit anderen Systemen verknüpfen und ist daher für viele Anwendungen ein wichtiges Werkzeug, um Daten auszutauschen und diesen Austausch in Berichten zu dokumentieren.
- In Kapitel 12, »Einführung in die Makroprogrammierung«, erfahren Sie, wie Sie Arbeitsschritte mithilfe von Makros automatisieren und so den Funktionsumfang Ihrer Anwendungen erweitern.
- Kapitel 13, »Datenbanken verwalten«, widmet sich dem Reparieren, Analysieren und Schützen von Datenbanken und ihrer Inhalte und wirft einen Blick auf Werkzeuge zum Optimieren des Datenbankdesigns.

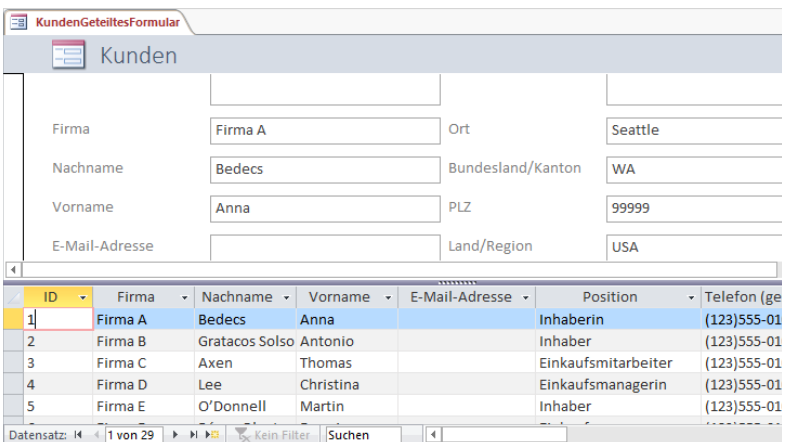

#### **Voraussetzungen**

Ich gehe davon aus, dass Sie bereits über Computererfahrung verfügen. Das heißt, Sie wissen, wie Sie den Rechner ein- und ausschalten, die Maus bedienen und Text und Objekte auswählen. Außerdem setze ich voraus, dass Sie bereits mit Programmen gearbeitet haben. Das heißt, Sie können Befehle auswählen, Einstellungen in Dialogfeldern vornehmen etc.

Zudem gehe ich davon aus, dass Sie entweder zu Hause oder bei der Arbeit einen Rechner zur Verfügung haben, der über einen Internetanschluss verfügt, und Sie wissen, wie Sie mit dem Browser auf Ihrem Rechner auf Informationen im Web zugreifen. Alles andere zeige ich Ihnen in leicht verständlichen Schritt-für-Schritt-Anleitungen in diesem Buch.

## **Zur Beispieldatenbank**

Die Aufgaben in diesem Buch werden mit einer Beispieldatenbank von Microsoft ausgeführt – *Northwind 2007*. Zum Nachvollziehen der Schritt-für-Schritt-Anleitungen können Sie die Beispieldatenbank wie folgt auf Ihren Rechner herunterladen: Sofern angezeigt, klicken Sie im Startbildschirm von Access auf den Eintrag *Northwind 2007*. Andernfalls geben Sie im Feld *Nach Onlinevorlagen suchen* den Namen **Northwind** ein und drücken Enter. Doppelklicken Sie dann auf das Symbol *Northwind 2007*, um die Vorlage herunterzuladen und zur Verwendung vorbereiten zu lassen. Klicken Sie anschließend im gelben Meldungsbalken unterhalb des Menübandes auf *Inhalt aktivieren* und melden Sie sich unter einem Mitarbeiternamen Ihrer Wahl zum Arbeiten mit der Datenbank an.

# **Arbeiten mit einem Touchscreen**

Die Schrittanleitungen in diesem Buch zeigen das Arbeiten mit Maus und Tastatur. Wenn Sie Access auf einem Touchscreen mit Finger oder Stift bedienen, beachten Sie folgende Punkte: Anstatt auf Bildschirmelemente zu klicken, tippen Sie mit dem Finger oder Stift darauf. Um ein Kontextmenü zu öffnen, drücken Sie mit dem Finger/Stift auf das Element, bis ein Kreis um den Finger/Stift angedeutet wird. Sobald Sie den Finger oder Stift vom Bildschirm nehmen, wird das Kontextmenü geöffnet. Wenn Sie aufgefordert werden, etwas einzugeben, tippen Sie in das Eingabefeld und nehmen die Eingabe mithilfe der Bildschirmtastatur vor.

# **Ein letztes Wort**

Mit Access 2013 können Sie Ihre Daten auch komfortabel für andere im Web bereitstellen. Ich hoffe, Sie teilen meinen Enthusiasmus – sowohl für die neue Technologie der Web Apps als auch für die bewährte Möglichkeit, Datenbanken auf dem Desktop zu entwickeln.